# **Med-It & Community Based Navigated Only Clients**

- No client identifying information is provided other than clients date of birth, race, whether or not Hispanic and zip code.
- Clients must be 21-74 years of age and in need of either Breast and/or Cervical **Navigation**
- Navigation requires documentation of 2 contacts for Navigation to Screening. Navigation contacts can be made by mail, phone, text, 1:1 or in person.
- Clients to be Navigated must have a structural barrier that is addressed by LHD.
	- For example: Interpretation, Child Care, Transportation.
- If the client has had both Breast and Cervical Navigation they will have to be entered twice.

#### **How to Start a Navigated Only Client**

- Click on Navigated Only Tab in Med-It
- Select Nav Only Quick Entry
- Click **Add** to enter new client navigation  $\overline{\phantom{a}}$

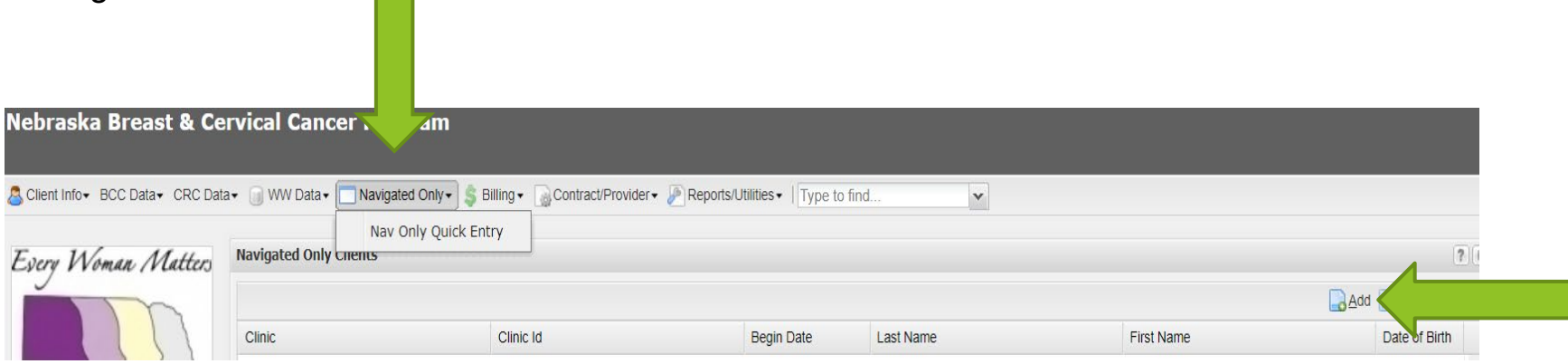

### **Navigated Only Client Data Entry**

- **Clinic: Choose HUB name from drop down** 
	- **Examples:** 
		- HUB-LLCHD
		- HUB-SHDHD
		- HUB-CDHD
- **The Clinic Id Choose one of the following:** 
	-
	-
	- Mbreastdiag When Entering Breast Diagnostic Navigation
	-
	- Mcervicaldiag When Entering Cervical Diagnostic Navigation
- Navigator: Choose your HUB from drop down list
	- **Examples:** 
		- HUB-Lincoln Lancaster County
		- HUB-South Heartland
		- HUB-Central District Health
- Last name is the name or acronymof the Local Health Department
	- **Examples:** 
		- **LLCHD**
		- SHDHD
		- CDHD
- First name is the unique Id number, 1<sup>st</sup> 3 letters if clients last name and date of birth.
	- Example: CRA020564

 **Med-It Clients Community Based Clients** Mbreast – When Entering Breast Screening Navigation Chreast – When Entering Breast Screening Navigation Marian<br>Mbreastdiag – When Entering Breast Diagnostic Navigation Chreastdiag – When Entering Breast Diagnostic Navigati ■ Mcervical – When entering Cervical Screening Navigation Ccervical – When entering Cervical Screening Navigation<br>■ Mcervicaldiag - When Entering Cervical Diagnostic Navigation Ccervicaldiag – When Entering Cervical Diagn

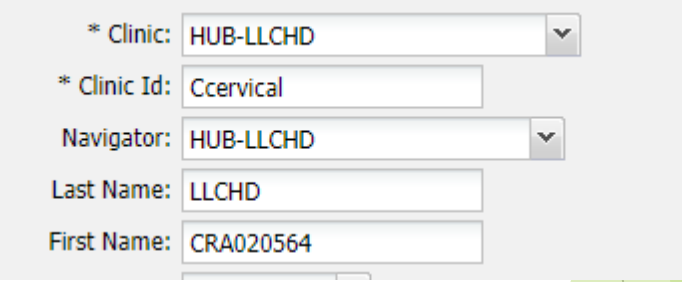

3

## **Navigated Only Client Data Entry**

- Enter date of birth of the client
- Enter zip code of the client
	- State and County of Residence will automatically populate when zip code is added.
- Hispanic Choose from drop down
- Race Choose from drop down
- Navigation Paid w/CDC funds:
	- Automatically populates with Yes
- Breast Screening Navigation:
	- Choose yes if entering Breast Screening **Navigation**
	- SKIP if not doing Breast Screening Navigation
- **Breast Diagnostic Navigation:** 
	- Choose Yes if entering Breast Diagnostic Navigation
	- SKIP if not doing Breast Diag Navigation
- **Cervical Screening Navigation:** 
	- Choose yes if entering Cervical Screening Navigation
	- SKIP if not doing Cervical Screening Navigation
- Cervical Diagnostic Navigation:
	- Choose Yes if entering Cervical Diagnostic Navigation
	- SKIP if not doing Cervical Diagnostic Navigation
- **EXP** CRC Screening Navigation: SKIP
- CRC Diagnostic Navigation: SKIP

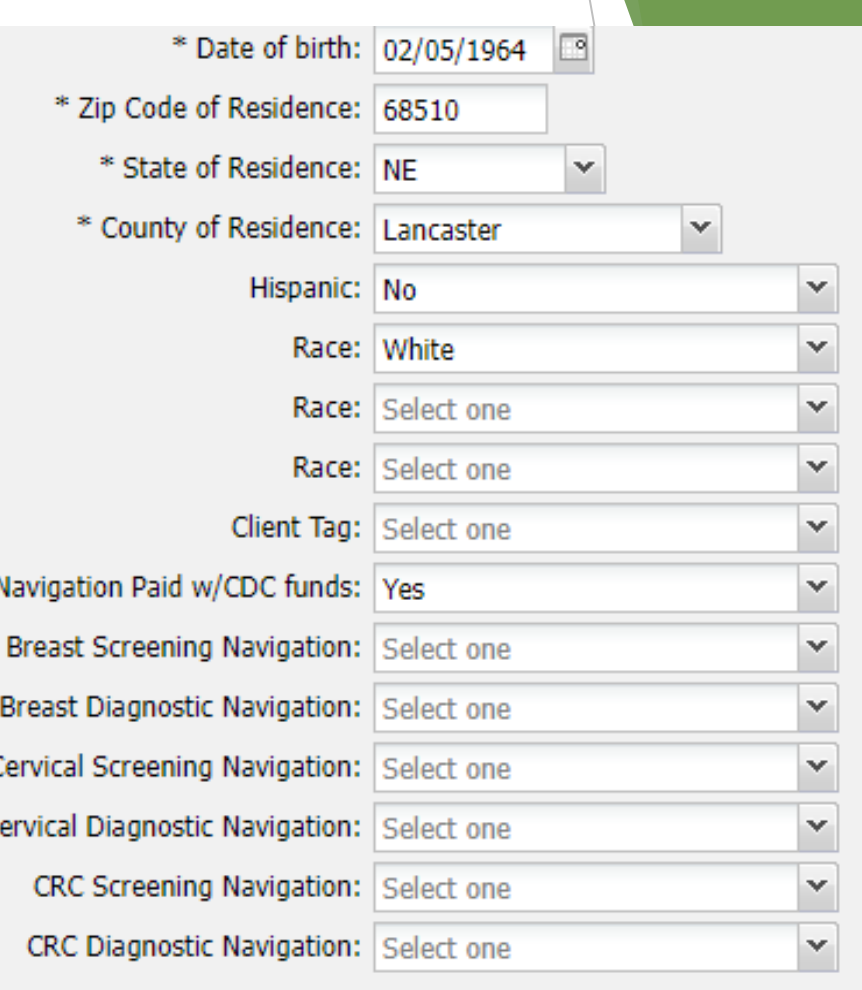

4

Updated 4-27-2023

#### **Entering Breast Services Only**

- Select No for Breast Services Paid with CDC Funds.
- **Enter Date of Initial Mammogram.**
- Select the results of Mammogram when the initial results are available.
- **Enter date of Screening MRI if done.**
- Select results of MRI when the results are available if MRI done (otherwise these two fields are left blank).
- **Enter Diagnostic Tests Recommended if done**
- **Select Workup Status from the dropdown box as** appropriate.
- **Select Final Diagnosis from the dropdown table.** Once final diagnosis is known, workup status should be changed to complete.

SKIP – Cervical Services SKIP – CRC Services

Updated 4-27-2023

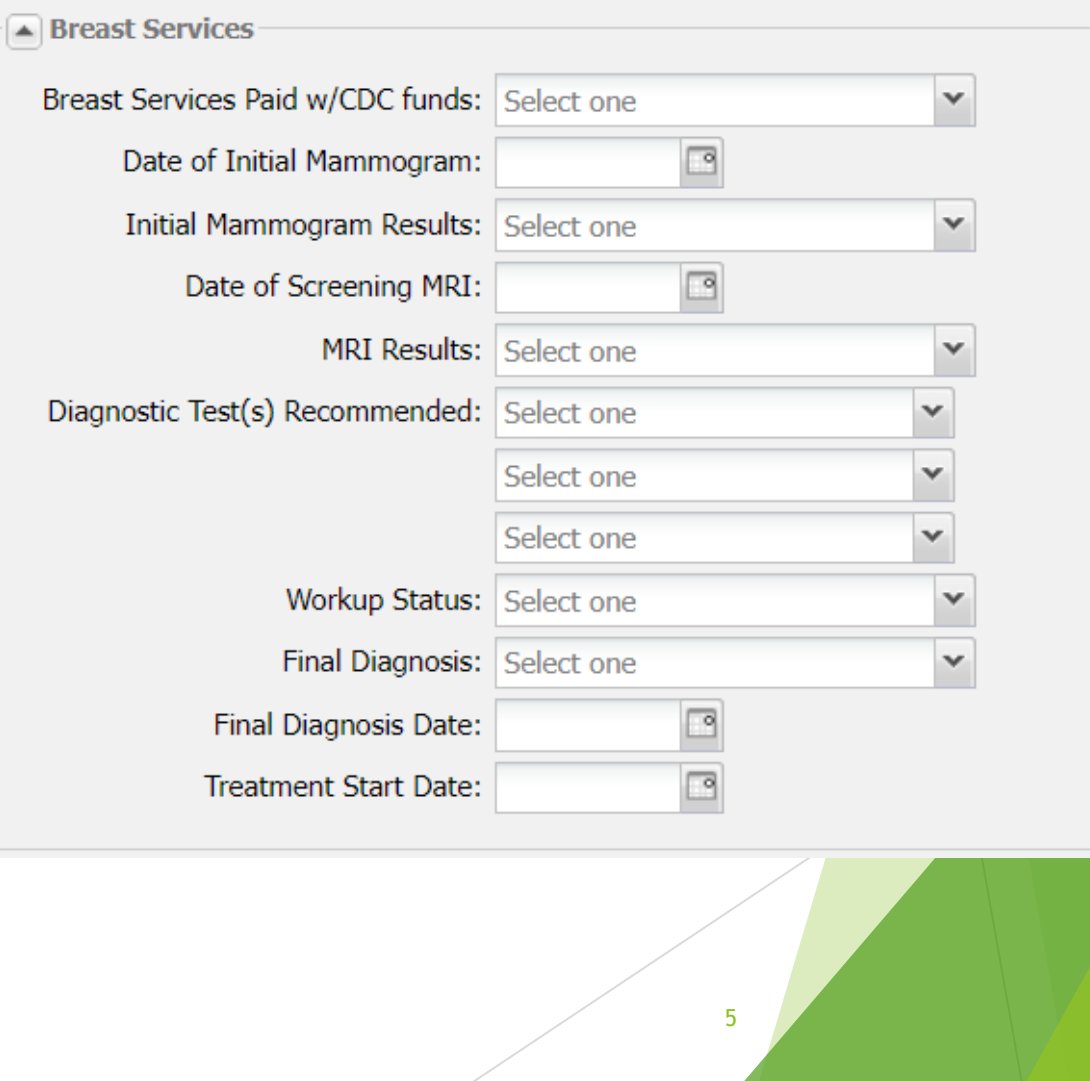

## **Entering Cervical Services Only**

Cerv

- 6
- Breast Services SKIP
- Select "No" for Cervical Services Paid with CDC Funds.
- **Enter Date of Initial Pap Test.**
- Select results of Pap Test when the results are available.
- **If results are not listed in table, type in results from** pathology report in the Other Pap Test Results box.
- Enter date of HPV Test if done.
- Select results of HPV Test when the results are available if Pap done (otherwise these two fields are left blank).
- **Select Workup Status from the dropdown box as** appropriate.
- Select Final Diagnosis from the dropdown table. Once final diagnosis is known, workup status should be changed to complete.
- **If Final Diagnosis is not on drop down list, report in the** Other Final Diagnosis box.

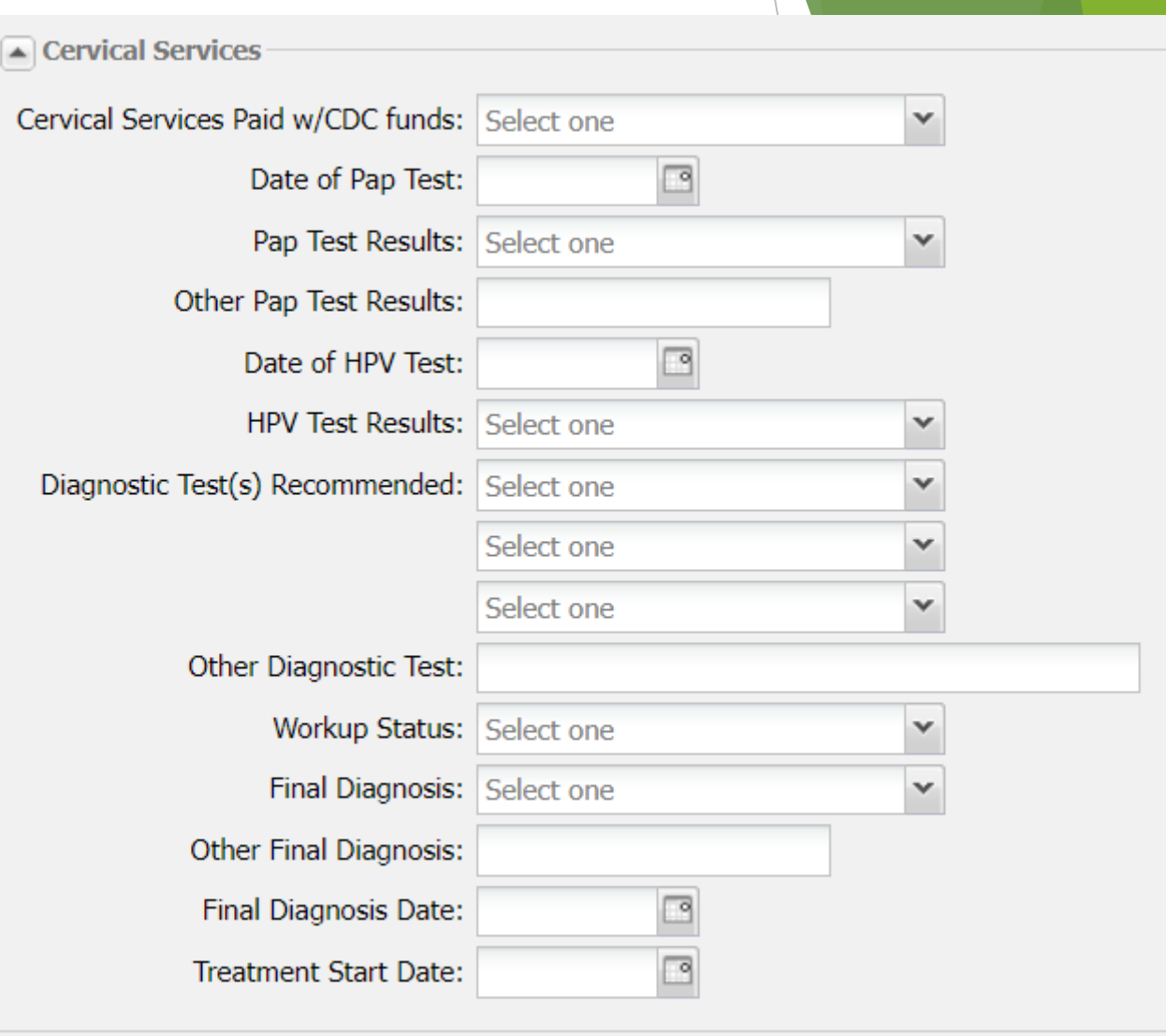

■ SKIP - CRC Services Updated 4-27-2023

#### **Entering Navigation Services and Payments**

- Service Date: 2nd contact date
- Service Type: Choose **LHD Cervical Nav or LHD Breast Nav** from drop down
	- Payment Amount: Choose from drop down
	- Payment Fund: Choose **B&C Fed** from drop down
	- Payment Date: **SKIP**

#### **For Screening Navigation Contacts**

- Screening Contact 1: 1st contact date
	- SKIP Payment Amount, Payment Fund and Payment Date
- Screening Contact 2: 2<sup>nd</sup> contact date
	- SKIP Payment Amount, Payment Fund and Payment Date

#### **For Diagnostic Navigation Contacts**

- Diagnostic Contact 1: 1st contact date
	- SKIP Payment Amount, Payment Fund and Payment Date
- Diagnostic Contact 2: 2nd contact date
	- SKIP Payment Amount, Payment Fund and Payment Date
- Enter Structural Barrier addressed during navigation. If barrier(s) are not on the list, notify EWM to add.
	- SKIP Payment Amount, Payment Fund and Payment Date
- Insurance Status: Choose from drop down
- Include in BCC MDE: choose Yes from drop down
- Add The record is only saved when you click the Add button

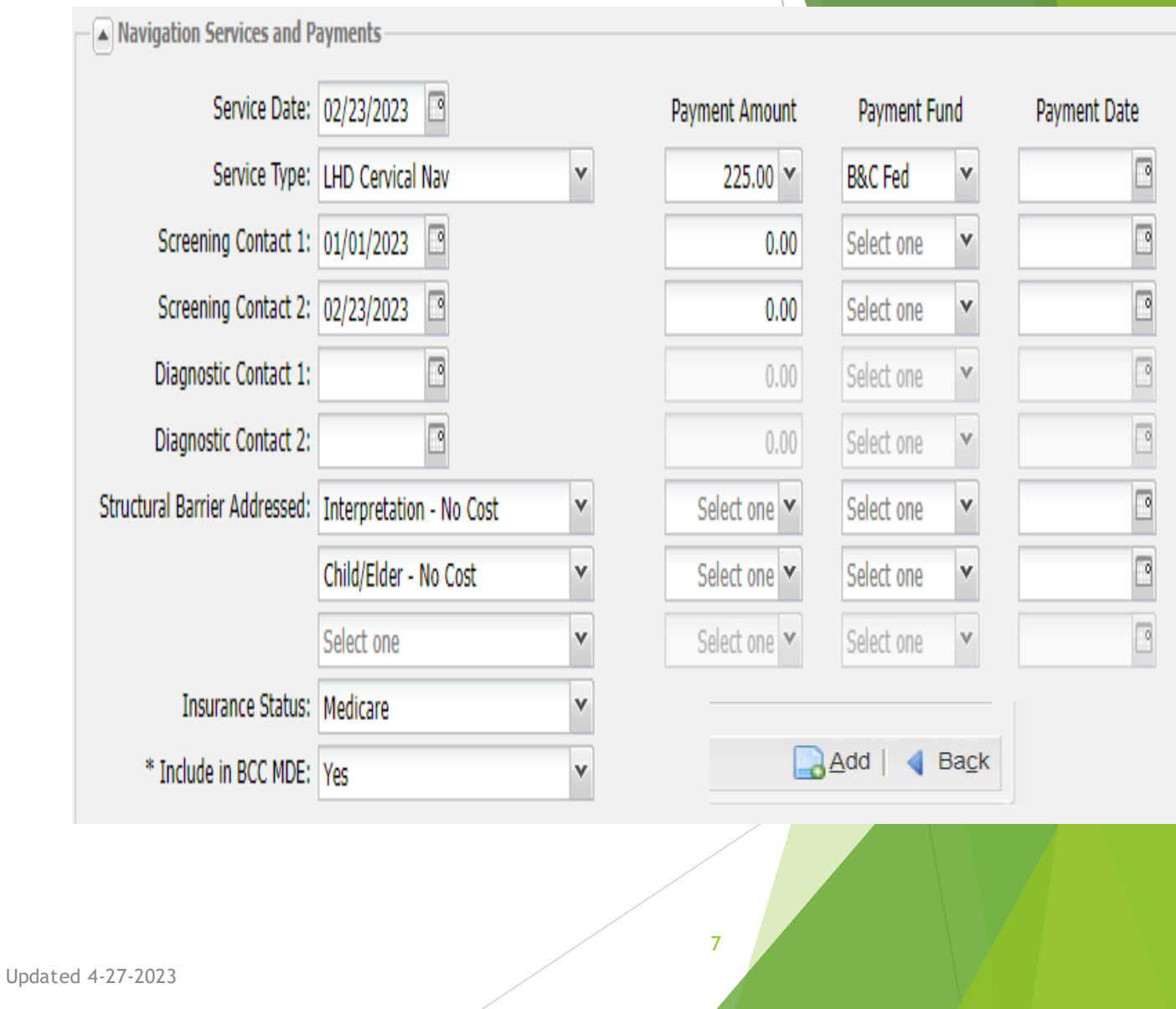